# NetWitness® Platform XDR

Microsoft Exchange Server Event Source Log Configuration Guide

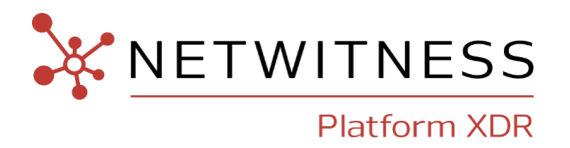

# **Microsoft Exchange Server**

#### **Event Source Product Information:**

**Vendor**: [Microsoft](http://www.microsoft.com/)

**Event Source**: Exchange Server

**Versions**: 2003, 2007, 2010, 2013, 2016, 2019

**Additional Downloads**: sftpagent.conf.msexchange, sftpagent.conf.msexchange2k7, sftpagent.conf.msexchange2010, sftpagent.conf.msexchange2013, sftpagent.conf.msexchange2016, LOGbinder EX (for Exchange Server 2010, 2013, 2016, and 2019)

**Note:** Additional downloads are available in NetWitness Link at this URL: Microsoft [Exchange](https://community.rsa.com/docs/DOC-47139) Server Additional [Downloads](https://community.rsa.com/docs/DOC-47139)

### **RSA Product Information:**

#### **Supported On**: NetWitness Platform XDR 11.7 or later

**Note:** Microsoft Exchange Server is supported from NetWitness Platform XDR 11.5 or later. However, NetWitness recommends you to update NetWitness Platform XDR to the latest version.

**Event Source Log Parser**: msexchange

**Collection Method**: File and Windows Event Logs

**Event Source Class.Subclass**: Host.Mail Servers

### **Contact Information**

NetWitness Community at [https://community.netwitness.com](https://community.netwitness.com/) contains a knowledge base that answers common questions and provides solutions to known problems, product documentation, community discussions, and case management.

### **Trademarks**

RSA and other trademarks are trademarks of RSA Security LLC or its affiliates ("RSA"). For a list of RSA trademarks, go to <https://www.rsa.com/en-us/company/rsa-trademarks>. Other trademarks are trademarks of their respective owners.

#### **License Agreement**

This software and the associated documentation are proprietary and confidential to RSA Security LLC or its affiliates are furnished under license, and may be used and copied only in accordance with the terms of such license and with the inclusion of the copyright notice below. This software and the documentation, and any copies thereof, may not be provided or otherwise made available to any other person.

No title to or ownership of the software or documentation or any intellectual property rights thereto is hereby transferred. Any unauthorized use or reproduction of this software and the documentation may be subject to civil and/or criminal liability.

This software is subject to change without notice and should not be construed as a commitment by RSA.

#### **Third-Party Licenses**

This product may include software developed by parties other than RSA. The text of the license agreements applicable to third-party software in this product may be viewed on the product documentation page on NetWitness Community. By using this product, a user of this product agrees to be fully bound by terms of the license agreements.

### **Note on Encryption Technologies**

This product may contain encryption technology. Many countries prohibit or restrict the use, import, or export of encryption technologies, and current use, import, and export regulations should be followed when using, importing or exporting this product.

### **Distribution**

Use, copying, and distribution of any RSA Security LLC or its affiliates ("RSA") software described in this publication requires an applicable software license.

RSA believes the information in this publication is accurate as of its publication date. The information is subject to change without notice.

THE INFORMATION IN THIS PUBLICATION IS PROVIDED "AS IS." RSA MAKES NO REPRESENTATIONS OR WARRANTIES OF ANY KIND WITH RESPECT TO THE INFORMATION IN THIS PUBLICATION, AND SPECIFICALLY DISCLAIMS IMPLIED WARRANTIES OF MERCHANTABILITY OR FITNESS FOR A PARTICULAR PURPOSE.

#### **Miscellaneous**

This product, this software, the associated documentations as well as the contents are subject to NetWitness' standard Terms and Conditions in effect as of the issuance date of this documentation and which can be found at <https://www.netwitness.com/standard-form-agreements/>.

© 2023 RSA Security LLC or its affiliates. All Rights Reserved.

September, 2022

# **Contents**

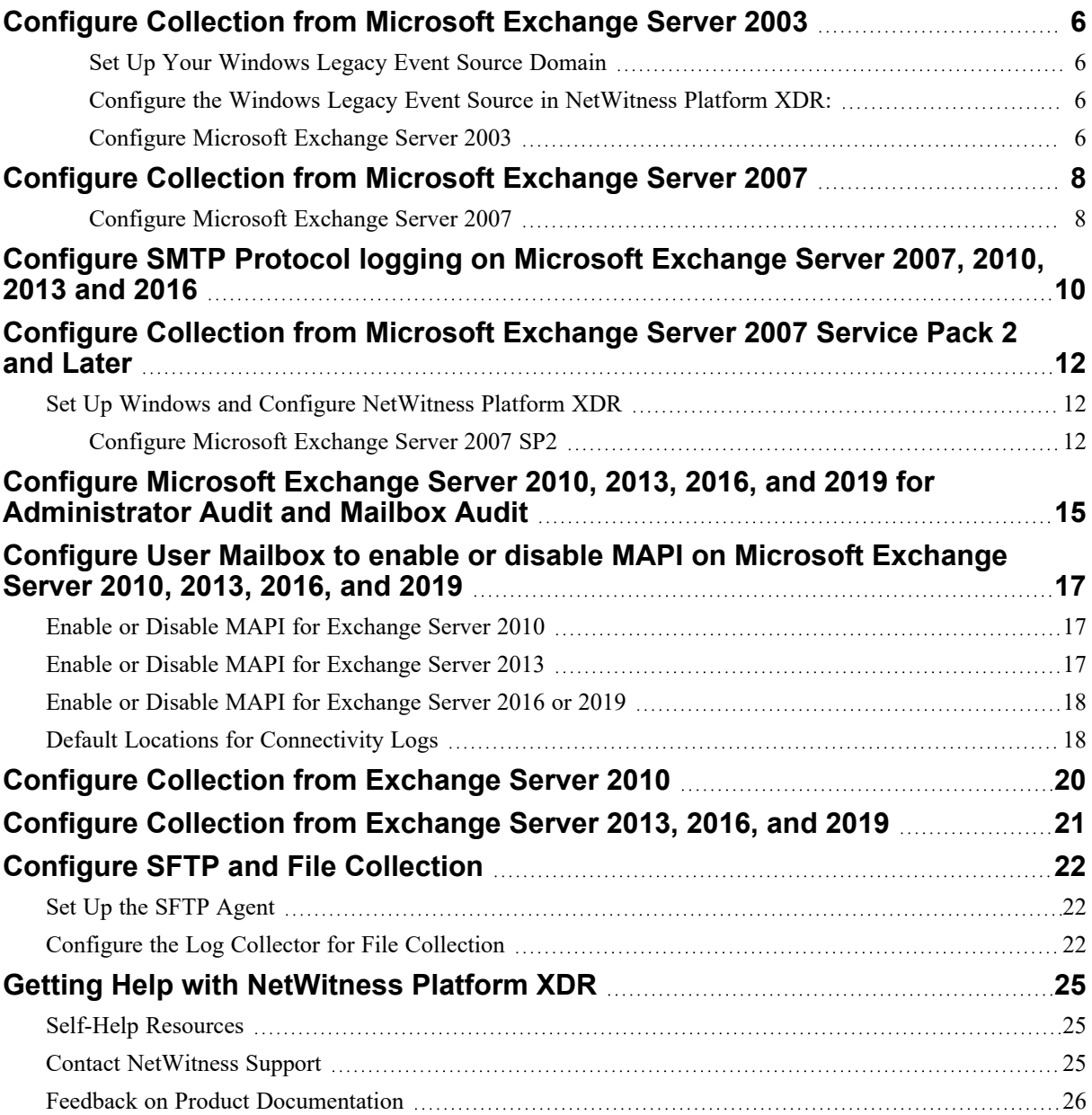

mDepending on your version of Microsoft Exchange Server, do one of the following:

- [Configure Collection](#page-5-0) from Microsoft Exchange Server 2003
- Configure [Collection](#page-7-0) from Microsoft Exchange Server 2007
- [Configure](#page-9-0) SMTP Protocol logging on Microsoft Exchange Server 2007, 2010, 2013 and 2016
- Configure [Collection](#page-11-0) from Microsoft Exchange Server 2007 Service Pack 2 and later
- Configure Microsoft Exchange Server 2010, 2013, 2016, and 2019 for [Administrator](#page-14-0) Audit and [Mailbox](#page-14-0) Audit
- [Configure](#page-16-0) User Mailbox to enable or disable MAPI on Microsoft Exchange Server 2010, 2013, 2016, and [2019](#page-16-0)
- **Configure [Collection](#page-19-0) from Microsoft Exchange Server 2010**
- Configure [Collection](#page-20-0) from Exchange Server 2013, 2016, and 2019

To configure File collection, see Configure SFTP and File [Collection](#page-21-0)

# <span id="page-5-0"></span>**Configure Collection from Microsoft Exchange Server 2003**

To configure Microsoft Exchange Server 2003:

- I. Set Up Your Windows Legacy Event Source Domain
- II. Configure the Windows Legacy Event Source in NetWitness Platform XDR
- III. Configure Microsoft Exchange Server 2003
- <span id="page-5-1"></span>IV. Configure SFTP and File [Collection](#page-21-3)

### **Set Up Your Windows Legacy Event Source Domain**

**IMPORTANT:** You only need to perform this task if this the first time you are configuring Windows Legacy event collection for NetWitness Platform XDR and have not set up your event source domain for NetWitness Windows Legacy collection.

To set up your event source domain for Windows Legacy event source collection:

- 1. Download the NetWitness Legacy Windows Collection Update & Installation [Instructions](https://community.netwitness.com/t5/netwitness-platform-online/windows-legacy-collection/ta-p/669110) guide from NetWitness Link.
- <span id="page-5-2"></span>2. Follow the instructions in this document to set up your event source domain so that the NetWitness Log Collector can collect events from Windows Legacy event sources.

# **Configure the Windows Legacy Event Source in NetWitness Platform XDR:**

To configure the Windows Legacy Event Source in NetWitness Platform XDR:

- 1. Visit NetWitness Link for NetWitness and search for the help topic **Configure Windows Legacy and NetApp Event Sources**.
- <span id="page-5-3"></span>2. Complete the steps in this topic using the following value for the **Event Log Name**:

#### **Application**

### **Configure Microsoft Exchange Server 2003**

To configure Microsoft Exchange Server 2003:

- 1. To set Up Windows Application Event Logging and Collect Windows Application event log messages in Microsoft Exchange Server 2003, follow these steps:
	- a. Open the Exchange System Manager.
	- b. Click **Administrative Group** or **Organization** > **Servers**.
- c. Right-click the name of the server, and select **Properties**.
- d. On the **Diagnostics Logging** tab, enable logging at the levels shown in the following table.

**Note:** Hardware platforms and server loads influence how much degradation your system will experience if you enable logging.

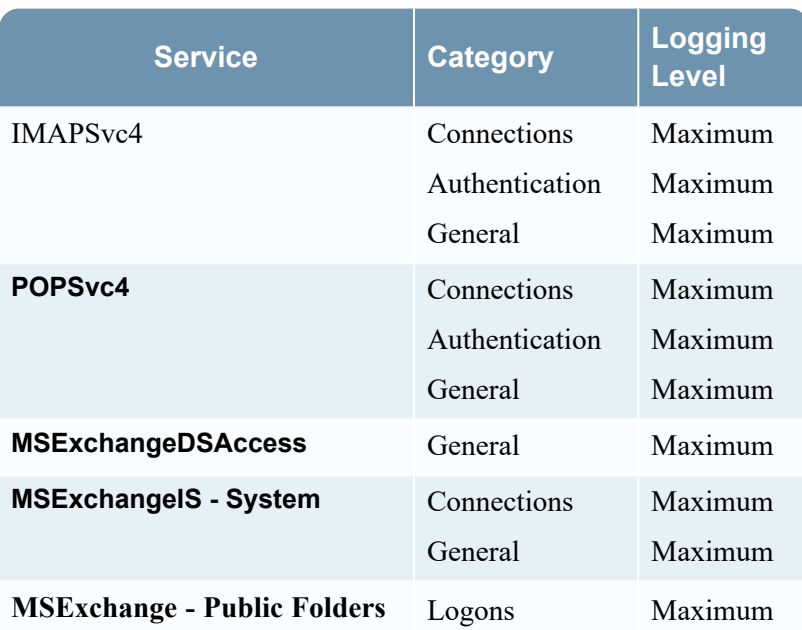

- e. Click **OK**.
- 2. To collect message tracking log messages, follow these steps:
	- a. Open the Exchange System Manager.
	- b. Click **Administrative Group** or **Organization** > **Servers**.
	- c. In the Servers window, right-click the name of the server, and select **Properties**.
	- d. Click the **General** tab.
	- e. Select **Enable subject logging and display** and **Enable message tracking**.
	- f. Click **OK**.

# <span id="page-7-0"></span>**Configure Collection from Microsoft Exchange Server 2007**

To configure Microsoft Exchange Server 2007:

- I. Set Up Your Windows Systems for NetWitness Platform XDR
- II. Configure NetWitness Platform XDR for this Event Source
- III. Configure Microsoft Exchange Server 2007
- IV. Configure SFTP and File [Collection](#page-21-3)

#### **To configure Windows Collection:**

1. To set up your event source domain for Windows event source collection, see the [Configure](https://community.netwitness.com/t5/netwitness-platform-threat/configure-windows-collection/ta-p/677953) Windows [Collection](https://community.netwitness.com/t5/netwitness-platform-threat/configure-windows-collection/ta-p/677953) topic on NetWitness Link. Follow the instructions in this document.

**IMPORTANT:** You only need to perform this task if this the first time you are configuring Windows event collection for the NetWitness Platform XDR and have not configured your Windows systems for NetWitness Platform XDR.

- 2. Download the Microsoft WinRM [Configuration](https://community.netwitness.com//t5/netwitness-platform-integrations/microsoft-winrm-configuration-guide/ta-p/565370) Guide from NetWitness Link, and follow the directions in this guide.
- 3. When configuring Windows Collection on the NetWitness Log Collector, enter the following values for **Channel**:

<span id="page-7-1"></span>**Application**, **Exchange Auditing**

### **Configure Microsoft Exchange Server 2007**

To configure Microsoft Exchange Server 2007:

1. To collect Windows event log messages, using the Exchange Management Shell, configure the logging services at the levels shown in the following table.

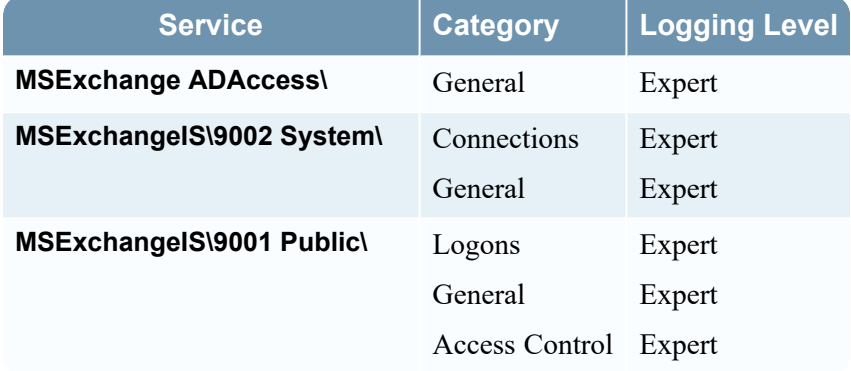

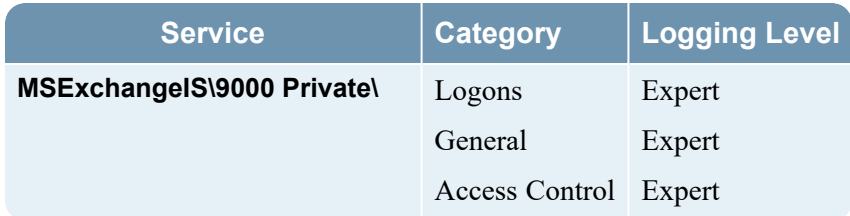

For more information, see the following articles on Microsoft TechNet:

- Diagnostic Logging of Exchange Processes
- Processes with Configurable Event Logging Levels
- Change Logging Levels for [Exchange](http://technet.microsoft.com/en-us/library/bb201670.aspx) Processes
- 2. To confirm that message tracking logging is enabled, follow these steps:
	- a. Open the Exchange Management Console.
	- b. From the **Server Configuration** section, right-click the name of the server, and select **Properties**.
	- c. Click the **Log Settings** tab.
	- d. Ensure that **Enable message tracking logging** is selected.
	- e. Click **OK**.

# <span id="page-9-0"></span>**Configure SMTP Protocol logging on Microsoft Exchange Server 2007, 2010, 2013 and 2016**

#### **To configure SMTP Protocol Logging on Microsoft Exchange Server 2007 and 2010:**

- 1. To enable protocol logging on a Receiver Connector from Exchange Management Console (EMC):
	- a. Expand the **Server Configuration | Hub Transport** node.
	- b. Select the Hub Transport server you want to configure, then select the **Receive Connector** > **Properties** tab.
	- c. On the **General** tab, change the **Protocol Logging Level** to **Verbose**.
- 2. To enable protocol logging on a Send Connector from Exchange Management Console (EMC):
	- a. Expand the **Organization Configuration | Hub Transport** node.
	- b. On the **Send Connectors** tab, select the **Send Connector** > **Properties** tab.
	- c. On the **General** tab, change the **Protocol Logging Level** to **Verbose**.

**Note:** The default location of the SMTP protocol logs: Receive Connector logs are located in: **Exchange 2010**: \Exchange Server\V14\TransportRoles\Logs\ProtocolLog\SmtpReceive **Exchange 2007**: \Exchange Server\TransportRoles\Logs\ProtocolLog\SmtpReceive

Send Connector logs are located in: **Exchange 2010**: \Exchange Server\V14\TransportRoles\Logs\ProtocolLog\SmtpSend **Exchange 2007**: \Exchange Server\TransportRoles\Logs\ProtocolLog\SmtpSend

This location is used during Configuration of File Reader Collection of Exchange Server 2007 and 2010. Please refer to the additional download 'sftpagent.conf.MSExchangeSMTP'.

#### **To configure SMTP Protocol Logging on Microsoft Exchange Server 2013 and 2016:**

- 1. To enable protocol logging on a Receiver Connector and Send Connector connector in the Transport service on a Mailbox server, or on a Receive connector in the Front End Transport service on a Client Access server from Exchange Administration Console (EAC):
	- a. In the EAC, navigate to **Mail flow** > **Send connectors** or **Mail flow** > **Receive connectors**.
	- b. Select the connector you want to configure, and then click **Edit**.
	- c. On the **General** tab in the **Protocol logging level** section, select **Verbose** Protocol logging is enabled on the connector.
	- d. Click **Save**.
- 2. To configure the protocol log paths for the Send connectors and Receive connectors in the Transport service on a Mailbox server from Exchange Administration Console (EAC):
- a. In the EAC, navigate to **Servers** > **Servers**.
- b. Select the Mailbox server you want to configure, and then click **Edit** .
- c. On the server properties page, click **Transport logs**.
- d. In the Protocol log section, change any of the following settings:
	- <sup>l</sup> **Send protocol log path** The value you specify must be on the local Exchange server. If the folder doesn't exist, it will be created for you when you click **Save**.
	- **Receive protocol log path** The value you specify must be on the local Exchange server. If the folder doesn't exist, it will be created for you when you click **Save**.
- e. Click **Save**.

**Note:** This location is used in "Send protocol log path" and "Receive protocol log path" should be used during Configuration of File Reader Collection of Exchange Server 2013 and 2016. Please refer to the additional download 'sftpagent.conf.MSExchangeSMTP'.

# <span id="page-11-0"></span>**Configure Collection from Microsoft Exchange Server 2007 Service Pack 2 and Later**

To configure Microsoft Exchange Server 2007 SP2:

- I. Set Up Your Windows Systems and configure NetWitness Platform XDR for this Event Source
- II. Configure Microsoft Exchange Server 2007 SP2
- <span id="page-11-1"></span>III. Configure SFTP and File [Collection](#page-21-3)

## **Set Up Windows and Configure NetWitness Platform XDR**

#### **To configure Windows Collection:**

1. To set up your event source domain for Windows event source collection, see the [Configure](https://community.rsa.com/docs/DOC-43410) Windows [Collection](https://community.rsa.com/docs/DOC-43410) topic on NetWitness Link. Follow the instructions in this document.

**IMPORTANT:** You only need to perform this task if this the first time you are configuring Windows event collection for the NetWitness Platform XDR and have not configured your Windows systems for NetWitness Platform XDR.

- 2. Download the Microsoft WinRM [Configuration](https://community.rsa.com/docs/DOC-58163) Guide from NetWitness Link, and follow the directions in this guide.
- 3. When configuring Windows Collection on the NetWitness Log Collector, enter the following values for **Channel**:

Using a comma as the delimiter between channel names, enter any of the following event channels to which you want to subscribe:

- Application
- Exchange Auditing
- Microsoft-Exchange-MailboxDatabaseFailureItems/Operational
- Microsoft-Exchange-HighAvailability/Operational
- Microsoft-Exchange-HighAvailability/Debug

**Note:** You must enter the names as they appear in the preceding list. If you misspell any channel name, events from that channel will not be collected.

### <span id="page-11-2"></span>**Configure Microsoft Exchange Server 2007 SP2**

To configure Microsoft Exchange Server 2007 SP2:

1. To set up Windows Application event logging and collect Windows Application event log messages, follow these steps:

- a. Open the Exchange Management Console.
- b. From the navigation menu, click **Microsoft Exchange On-Premises** > **Server Configuration**.
- c. In the Actions pane, click **Manage Diagnostic Logging Properties**.
- d. Select **Update logging levels for services**.
- e. From the **Configure Server Diagnostic Logging Properties** list, enable logging of services at the levels shown in the following table.

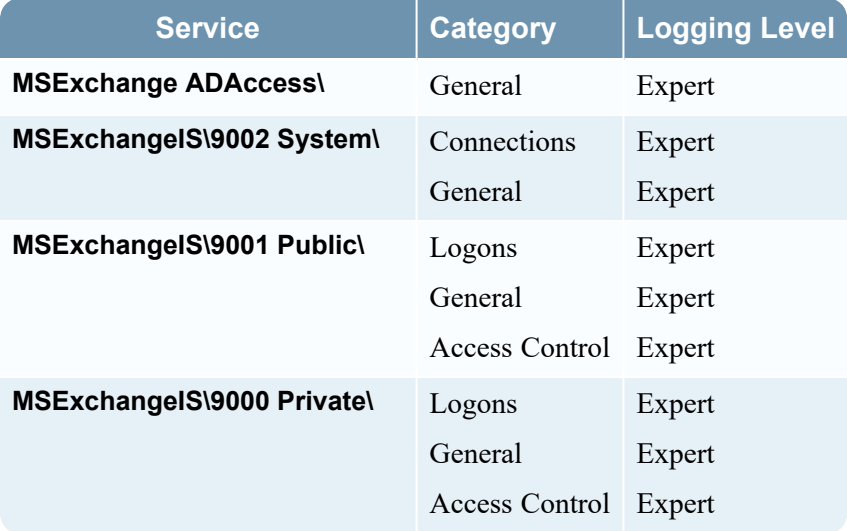

- f. Click **Configure**.
- g. In the **Completion** window, check the status of the configuration. If the configuration fails, use the **Back** button to make the necessary changes.
- h. Click **Finish**.
- 2. In Microsoft Exchange Server 2007, to confirm that message tracking logging is enabled, follow these steps:
	- a. Open the Exchange Management Console.
	- b. From the **Server Configuration** section, right-click your server, and select **Properties**.
	- c. On the **Log Settings** tab, ensure that **Enable message tracking logging** is selected.
	- d. Click **OK**.

In Microsoft Exchange Server 2010, to confirm that message tracking logging is enabled, follow these steps:

- a. Open the Exchange Management Console.
- b. From the navigation menu, click **Microsoft Exchange On-Premises** > **Server Configuration**.
- c. From the **Server Configuration** section, right-click your server, and select **Properties**.
- d. On the **Log Settings** tab, ensure that **Enable message tracking log** is selected.
- e. Click **OK**.
- 3. To enable Microsoft Exchange Server 2007 Exchange Auditing, follow these steps:
	- a. Open the Exchange Management Console.
	- b. Click **Server Configuration** > **Mailbox**.
	- c. In the **Create Filter** section, right-click the name of your server, and select **Manage Diagnostic Logging Properties**.
	- d. Click *ServerName* > **MSExchangeIS** > **9000 Private**.
	- e. Select **Folder Access**, **Message Access**, **Extended Send As**, and **Extended Send On Behalf Of**, and set their logging levels to **Expert**.
	- f. Click **Configure**, then click **Finish**.

# <span id="page-14-0"></span>**Configure Microsoft Exchange Server 2010, 2013, 2016, and 2019 for Administrator Audit and Mailbox Audit**

To configure Microsoft Exchange Server 2010, 2013, 2016, and 2019 for Administrator Audit and Mailbox Audit:

- 1. To configure Microsoft Exchange Server 2010, 2013, 2016 , and 2019 for Administrator Audit and Mailbox Audit:
	- a. Log on to the Microsoft Exchange Server 2010, 2013, 2016, and 2019 using Domain Privileges.
	- b. Configure Exchange Mailbox Auditing using the link:

<http://www.ultimatewindowssecurity.com/exchange/mailboxaudit/configure.aspx>

Please refer to the example command:

Set-Mailbox -Identity "John Smith" -AuditDelegate SendAs, SendOnBehalf, MessageBind, FolderBind -AuditEnabled \$true

in the link to Configure Mailbox Auditing for each of the users and their respective parameters for each user as per company requirements. Run this command using the "Exchange Management Shell" with administrator privileges.

c. Configure Exchange Administrator Auditing using the link:

<http://www.ultimatewindowssecurity.com/exchange/adminaudit/configure.aspx>

Please refer to the sample command:

```
Set-AdminAuditLogConfig -AdminAuditLogEnabled $true -
AdminAuditLogCmdlets * -AdminAuditLogParameters * -
AdminAuditLogExcludedCmdlets *Mailbox*, *TransportRule*
```
in the link to Configure Administrator Auditing for each of the users and their respective parameters for each user as per company requirements . Run this command using the "Exchange Management Shell" with administrator privileges.

d. Configure Microsoft Exchange for changing the Exchange audit search poll interval:

The value that controls the search poll interval timing is stored in an XML configuration file under the *%ExchangeInstallPath%* folder. The file is in the *Bin* folder, and called *Microsoft.Exchange.Servicehost.exe.config.* Look for the following line inside the <appSettings> tag:

```
<add key="AuditLogSearchPollIntervalInMilliseconds" value="…" />
```
This value determines (in milliseconds) the search poll interval. Set the value to an appropriate number for the task.

2. To configure LOGbinder EX to send Administrator Audit and Mailbox Audit to NetWitness Platform XDR:

**Note:** To collect auditing events from Microsoft Exchange Server into the Windows Event Viewer, you must download the third-party application LOGbinder EX from [http://www.logbinder.com](http://www.logbinder.com/). When configuring Exchange Server 2010 and 2013, you must download LOGbinder EX 2.0. For Microsoft Exchange Server 2016, download LOGbinder EX 3.4.28.0 . For Microsoft Exchange Server 2019 download LOGbinder EX 4.1.4 from [http://www.logbinder.com](http://www.logbinder.com/).

- a. For Microsoft Exchange Server 2010, 2013, 2016, and 2019, download LOGbinder as described in the previous Note.
- b. To configure the input settings, follow these steps:
	- i. In the LOGbinder EX interface, click **New Input**.
	- ii. Refer to the LOGbinder EX documentation to enter the fields "Powershell URL", "Exchange URL", and "Recipient" correctly.
	- iii. Click **OK**.
- c. To configure the output settings, follow these steps:
	- i. Click **Output**.
	- ii. Using LOGbinder EX, double-click **LOGbinder EX Event Log** and ensure that **Send output to LOGbinder EX Event Log** is selected.
	- iii. Deselect **Include noise events** and **Include XML data**.
	- iv. Click **OK**.
- d. To start the service, follow these steps:
	- i. Click **Service**.
	- ii. Click **Start**.

# <span id="page-16-0"></span>**Configure User Mailbox to enable or disable MAPI on Microsoft Exchange Server 2010, 2013, 2016, and 2019**

<span id="page-16-1"></span>To enable or disable MAPI for a User Mailbox on Microsoft Exchange Server 2010, 2013 and 2016, see the following procedures.

## **Enable or Disable MAPI for Exchange Server 2010**

**To enable or disable MAPI for a User Mailbox on Microsoft Exchange Server 2010:** 

- 1. In the console tree, navigate to **Recipient Configuration** > **Mailbox**.
- 2. In the Result pane, select the user mailbox for which you want to enable or disable MAPI.
- 3. In the Action pane, under the mailbox name, click **Properties**.
- 4. In **< User Mailbox** > **Properties**, on the **Mailbox Features** tab, click **MAPI**, then click either **Enable** or **Disable**.
- <span id="page-16-2"></span>5. Click **OK**.

## **Enable or Disable MAPI for Exchange Server 2013**

#### **To enable or disable MAPI for a User Mailbox on Microsoft Exchange Server 2013:**

- 1. In the EAC, navigate to **Recipients** > **Mailboxes**.
- 2. In the list of user mailboxes, click the mailbox that you want to enable or disable MAPI, and then click **Edit** .
- 3. On the mailbox properties page, click **Mailbox Features**.
- 4. Under **Email Connectivity**, do one of the following:
	- a. To disable MAPI, under **MAPI: Enabled** click **Disable**.

A warning appears asking if you're sure you want to disable MAPI. Click **Yes**.

- b. To enable MAPI, under **MAPI: Disabled** click **Enable**.
- 5. Click **Save**.

## <span id="page-17-0"></span>**Enable or Disable MAPI for Exchange Server 2016 or 2019**

#### **To enable or disable MAPI for a User Mailbox on Microsoft Exchange Server 2016 or 2019:**

- 1. In the EAC, navigate to **Recipients** > **Mailboxes**.
- 2. In the list of mailboxes, find the mailbox that you want to modify by doing any of the following actions:
	- Scroll through the list of mailboxes, or
	- <sup>l</sup> Click **Search** and enter part of the user's name, email address, or alias, or
	- <sup>l</sup> Click **More options > Advanced search** to search for a specific mailbox.
- 3. After you find the mailbox that you want to modify, select it and then click **Edit**.

The Mailbox Properties page is displayed.

- 4. On the mailbox properties page, click **Mailbox Features**.
- 5. In the **Email Connectivity** section, do one of the following:
	- <sup>l</sup> If you see **MAPI: Enabled**, click **Disable** to disable it, and then click **Yes** in the warning message that appears.
	- <sup>l</sup> If you see **MAPI: Disabled** click **Enable** to enable it.
- <span id="page-17-1"></span>6. Click **Save**.

## **Default Locations for Connectivity Logs**

Note the following default locations for the SMTP and MAPI Connectivity logs:

<sup>l</sup> **Exchange 2010:**

C:\Program Files\Microsoft\Exchange Server\V14\TransportRoles\Logs\Connectivity

- <sup>l</sup> **Exchange 2013:**
	- Transport service: C:\Program Files\Microsoft\Exchange Server\V15\TransportRoles\Logs\Hub\Connectivity
	- <sup>l</sup> **Front End Transport service**: C:\Program Files\Microsoft\Exchange Server\V15\TransportRoles\Logs\FrontEnd\Connectivity
	- <sup>l</sup> **Mailbox Transport Delivery service**: C:\Program Files\Microsoft\Exchange Server\V15\TransportRoles\Logs\Mailbox\Connectivity\Delivery
	- <sup>l</sup> **Mailbox Transport Submission service**: C:\Program Files\Microsoft\Exchange Server\V15\TransportRoles\Logs\Mailbox\Connectivity\Submission
- <sup>l</sup> **Exchange 2016:**
- Transport service: C:\Program Files\Microsoft\Exchange Server\V15\TransportRoles\Logs\Hub\Connectivity
- <sup>l</sup> **Front End Transport service**: C:\Program Files\Microsoft\Exchange Server\V15\TransportRoles\Logs\FrontEnd\Connectivity
- <sup>l</sup> **Mailbox Transport Delivery service**: C:\Program Files\Microsoft\Exchange Server\V15\TransportRoles\Logs\Mailbox\Connectivity\Delivery
- <sup>l</sup> **Mailbox Transport Submission service**: C:\Program Files\Microsoft\Exchange Server\V15\TransportRoles\Logs\Mailbox\Connectivity\Submission
- <sup>l</sup> **Exchange 2019:**
	- **Transport service:** C:\Program Files\Microsoft\Exchange Server\V15\TransportRoles\Logs\Hub\Connectivity
	- <sup>l</sup> **Front End Transport service**: C:\Program Files\Microsoft\Exchange Server\V15\TransportRoles\Logs\FrontEnd\Connectivity
	- <sup>l</sup> **Mailbox Transport Delivery service**: C:\Program Files\Microsoft\Exchange Server\V15\TransportRoles\Logs\Mailbox\Connectivity\Delivery
	- <sup>l</sup> **Mailbox Transport Submission service**: C:\Program Files\Microsoft\Exchange Server\V15\TransportRoles\Logs\Mailbox\Connectivity\Submission

These locations are used during Configuration of File Collection of Exchange Server 2010, 2013, 2016, and 2019. Please refer to the additional downloads **sftpagent.conf.msexchange2010**, **sftpagent.conf.msexchange2013** and **sftpagent.conf.msexchange2016**.

# <span id="page-19-0"></span>**Configure Collection from Exchange Server 2010**

#### **To configure Windows Collection:**

- 1. To set up your event source domain for Windows event source collection, see the [Configure](https://community.rsa.com/docs/DOC-43410) Windows [Collection](https://community.rsa.com/docs/DOC-43410) topic on NetWitness Link. Follow the instructions in this document.
- 2. Download the Microsoft WinRM [Configuration](https://community.rsa.com/docs/DOC-58163) Guide from NetWitness Link, and follow the directions in this guide.
- 3. When configuring Windows Collection on the NetWitness Log Collector, enter the following values for **Channel**:

**Application**, **LOGbndEX**, **Exchange Auditing**

# <span id="page-20-0"></span>**Configure Collection from Exchange Server 2013, 2016, and 2019**

#### **To configure Windows Collection:**

- 1. To set up your event source domain for Windows event source collection, see the [Configure](https://community.rsa.com/docs/DOC-43410) Windows [Collection](https://community.rsa.com/docs/DOC-43410) topic on NetWitness Link. Follow the instructions in this document.
- 2. Download the Microsoft WinRM [Configuration](https://community.rsa.com/docs/DOC-58163) Guide from NetWitnessLink, and follow the directions in this guide.
- 3. When configuring Windows Collection on the NetWitness Log Collector, enter the following values for **Channel**:

**Application**, **LOGbndEX**.

# <span id="page-21-3"></span><span id="page-21-0"></span>**Configure SFTP and File Collection**

You must complete these tasks to configure File Collection for NetWitness Platform XDR:

- I. Set up the SFTP Agent
- <span id="page-21-1"></span>II. Configure the Log Collector for File Collection

## **Set Up the SFTP Agent**

To set up the SFTP Agent Collector, download the appropriate PDF from NetWitness Link:

- To set up the SFTP agent on Windows, see Install and [Update](https://community.rsa.com/docs/DOC-53125) SFTP Agent
- <span id="page-21-2"></span>• To set up the SFTP agent on Linux, see [Configure](https://community.rsa.com/docs/DOC-53124) SFTP Shell Script File Transfer

## **Configure the Log Collector for File Collection**

Perform the following steps to configure the Log Collector for File collection.

**To configure the Log Collector for file collection:**

- 1. In the **NetWitness** menu, select  $\frac{dS}{dx}$  (Admin) > **Services**.
- 2. In the **Services** grid, select a Log Collector, and from the **Actions** ( $\bullet$  ) menu, choose **View** > **Config** > **Event Sources**.
- 3. Select **File/Config** from the drop-down menu.

The Event Categories panel displays the File event sources that are configured, if any.

4. In the **Event Categories** panel toolbar, click **+**.

The **Available Event Source Types** dialog is displayed.

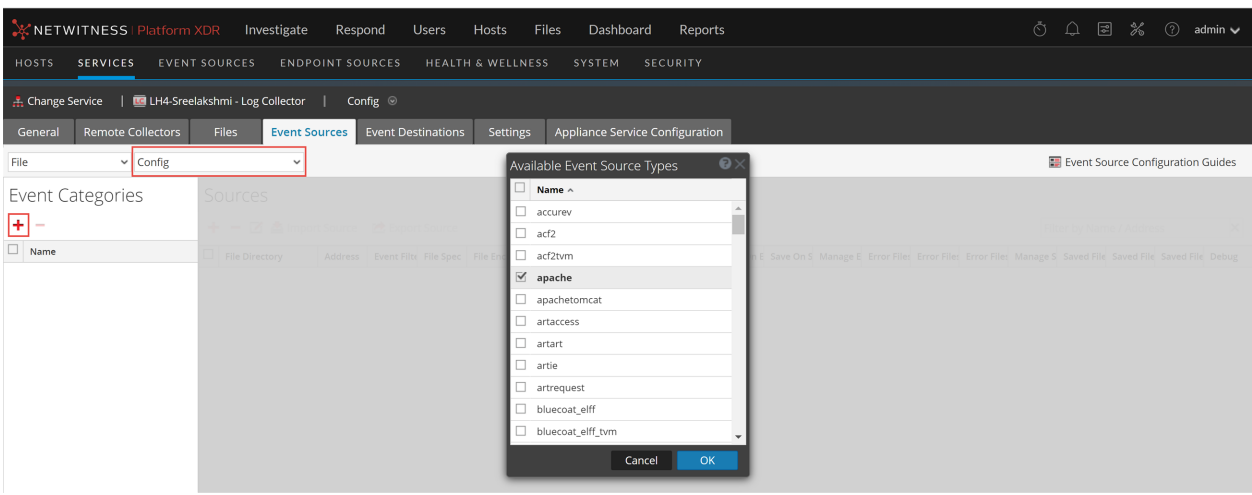

1. Select the correct type from the list and click **OK**.

Depending on your Microsoft Exchange Server version, select one of the following from the **Available Event Source Types** dialog:

- **For MS Exchange Server 2003, select exchange**
- <sup>l</sup> For MS Exchange Server 2007 (and 2007 SP2), select **exchange2007**
- For MS Exchange Server 2010, select **exchange2010**
- For MS Exchange Server 2013, select **exchange2013**
- For MS Exchange Server 2016, select exchange2016
- For MS Exchange Server 2019, select **exchange2016**

The newly added event source type is displayed in the Event Categories panel.

**Note:** The image below uses **Apache** as an example only. Your screen will look different, depending on which Event Source type you are configuring.

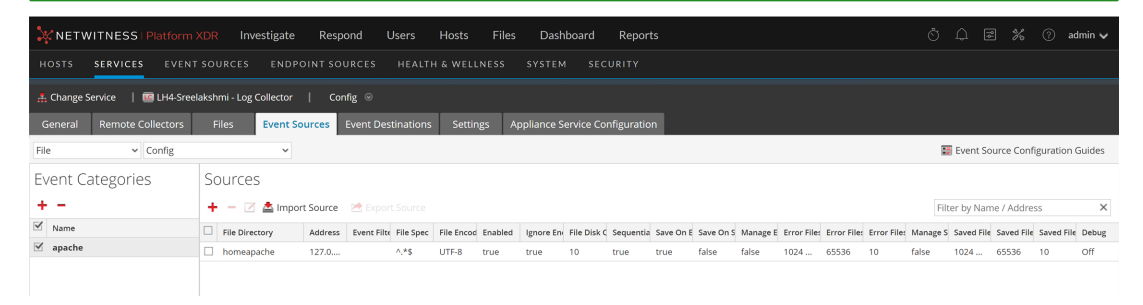

6. Select the new type in the Event Categories panel and click **+** in the Sources panel toolbar.

The **Add Source** dialog is displayed.

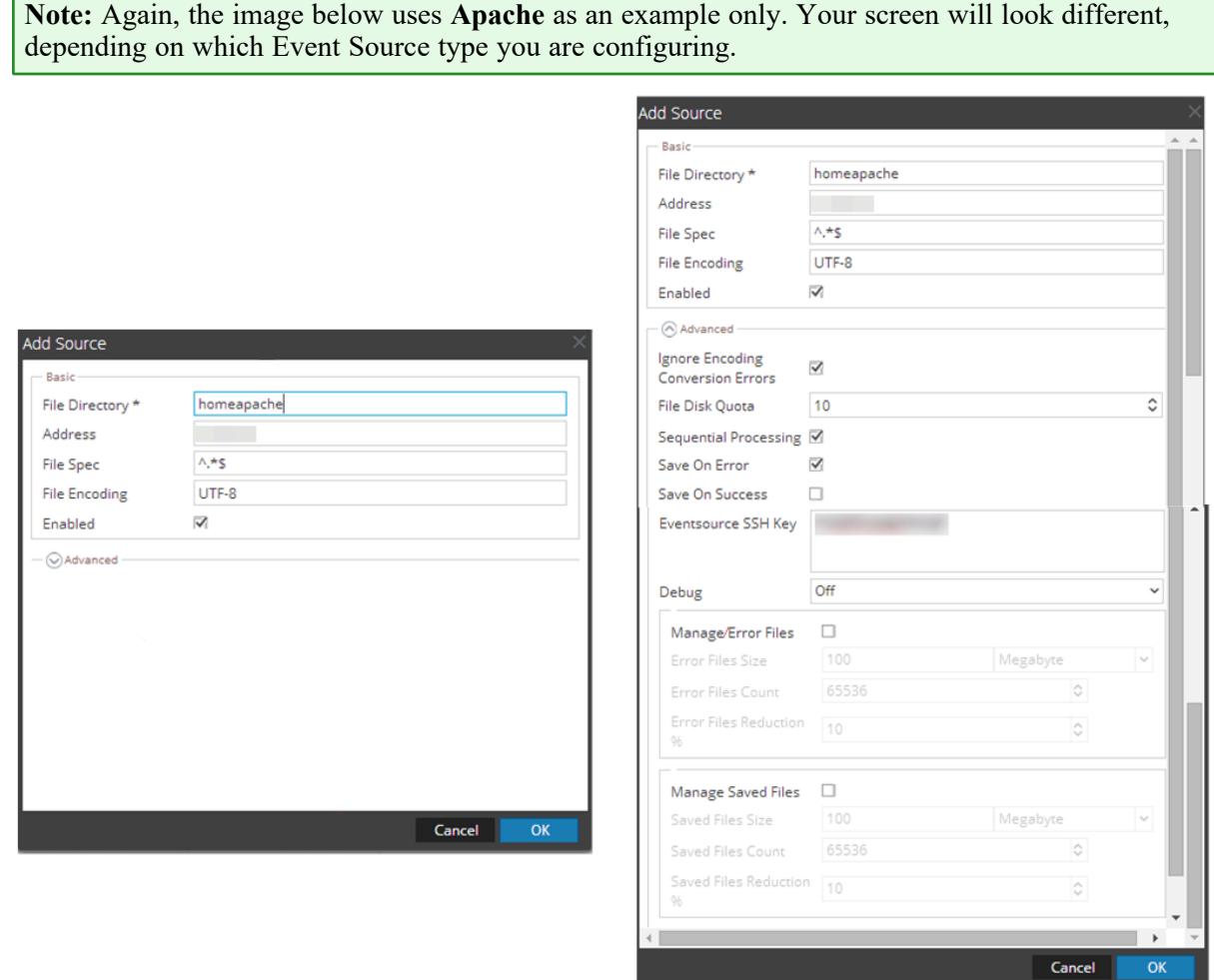

- 7. Add a File Directory name, modify any other parameters that require changes, and click **OK**.
- 8. Stop and Restart File Collection. After you add a new event source that uses file collection, you must stop and restart the NetWitness File Collection service. This is necessary to add the key to the new event source.

# <span id="page-24-1"></span><span id="page-24-0"></span>**Getting Help with NetWitness Platform XDR**

## **Self-Help Resources**

There are several options that provide you with help as you need it for installing and using NetWitness:

- See the documentation for all aspects of NetWitness here: [https://community.netwitness.com/t5/netwitness-platform/ct-p/netwitness-documentation.](https://community.netwitness.com/t5/netwitness-platform/ct-p/netwitness-documentation)
- <sup>l</sup> Use the **Search** and **Create a Post** fields in NetWitness Community portal to find specific information here: [https://community.netwitness.com/t5/netwitness-discussions/bd-p/netwitness](https://community.netwitness.com/t5/netwitness-discussions/bd-p/netwitness-discussions)[discussions.](https://community.netwitness.com/t5/netwitness-discussions/bd-p/netwitness-discussions)
- See the NetWitness Knowledge Base: [https://community.netwitness.com/t5/netwitness-knowledge](https://community.netwitness.com/t5/netwitness-knowledge-base/tkb-p/netwitness-knowledge-base)[base/tkb-p/netwitness-knowledge-base.](https://community.netwitness.com/t5/netwitness-knowledge-base/tkb-p/netwitness-knowledge-base)
- See the documentation for Logstash JDBC input plugin here: [https://www.elastic.co/guide/en/logstash/current/plugins-inputs-jdbc.html.](https://www.elastic.co/guide/en/logstash/current/plugins-inputs-jdbc.html)
- See Troubleshooting section in the guides.
- See also [NetWitness®](https://community.netwitness.com/t5/netwitness-community-blog/bg-p/netwitness-blog) Platform Blog Posts.
- <span id="page-24-2"></span>• If you need further assistance, Contact [NetWitness](#page-24-2) Support.

## **Contact NetWitness Support**

When you contact NetWitness Support, please provide the following information:

- The version number of the NetWitness Platform XDR or application you are using.
- Logs information, even source version, and collection method.
- <sup>l</sup> If you have problem with an event source, enable **Debug** parameter (set this parameter to **On** or **Verbose**) and collect the debug logs to share with the NetWitness Support team.

Use the following contact information if you have any questions or need assistance.

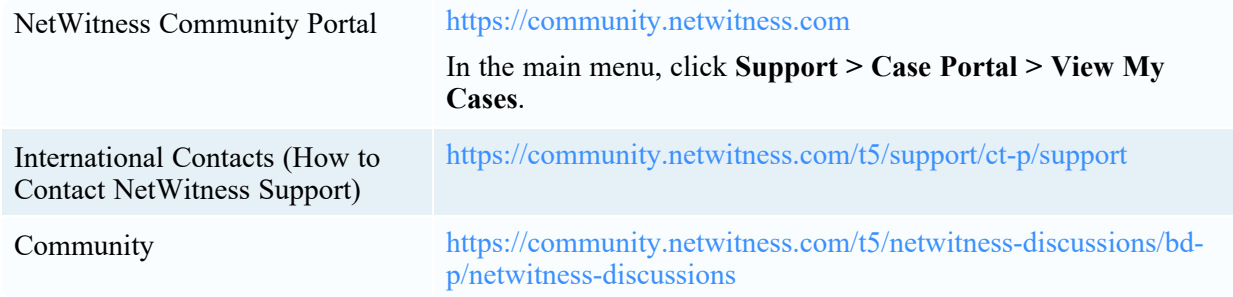

## <span id="page-25-0"></span>**Feedback on Product Documentation**

You can send an email to [nwdocsfeedback@netwitness.com](mailto:nwdocsfeedback@netwitness.com) to provide feedback on NetWitness Platform documentation.